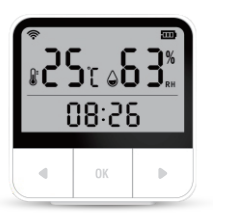

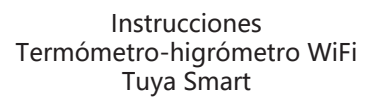

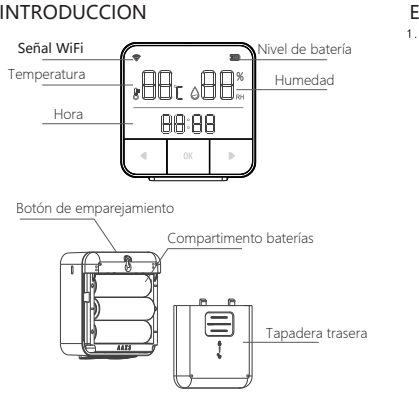

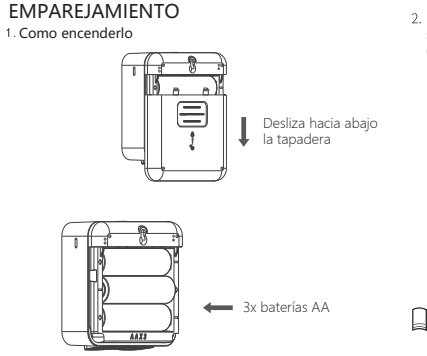

INTRODUCCION CON EMPAREJAMIENTO 2. Pulsa y mantén presionado el botón central durante 5 INSTALACION APP móvil segundos hasta que el dispositivo entre en modo de emparejamiento con el icono de la señal WiFi parpadeando la tapadera Pulsa y mantén presionado el botón durante al menos 5 segundos de la APP Smart Life en tu dispositivo móvil de la APP Smart Life en tu dispositivo móvil 3x baterías AA compo Recuerda: El proceso puede tardar hasta 120 segundos

## INSTALACION

Solamente instala el dispositivo donde lo necesites

Busca e intstala la APP "Smart Life" en Android o IOS desde tu market. O bien puedes escanear el código QR para descargar directamente la APP Registra una cuenta si es la primera vez que accedes a la APP

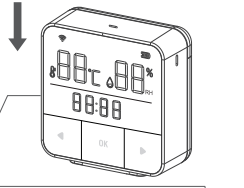

Escanea el código para descargar la última versión

## EMPAREJAMIENTO

#### Enciende el dispositivo

Comprueba que el icono de señal WiFi parpadea. Si no parpadea pulsa el botón central hasta que escuches dos pitidos DiDi indicando que ha entrado en modo de emparejamiento Comprueba que tu teléfono móvil está activado a una señal WiFi y activa la función Bluetooth Abre la APP y haz clic en el icono + y en añadir Dispositivo Selecciona el tipo de producto del apartado izquierdo y el modelo de la parte central

## TIEMPO DE VISUALIZACION

El dispositivo al conectarse a la red WiFi mostrará directamente la fecha y hora Además mostrará la siguiente infornación

#### 1.HOR A: MINUTOS 2.MINUT O: SEGUNDO 3.AÑO

4.MES / DIA 5.DIA DE LA SEMANA 6.VOLVER A 1

ALERTA TEMPRATURA Y HUNEDAD (Control desde la APP) Mostrará de manera secuencial la siguiente información o al pulsar el botón **izquierdo** 1.Variación de temperatura (alta) 2.Variación de temperatura (baja) 3.Temperatura actual 4.Regre sar al punto 1

### Mostrará de manera secuencial la siguiente información o al pulsar el botón **derecho**

1.Variación de temperatura (alta) 2.Variación de temperatura (baja) 3.Humedad actual

## ESTABLECER TEMPERATURA DE AVISO (Función compatible con APP)

Pulsa el botón izquierda y el botón central para entrar en el modo configuración e introducir una temperatura de alerta Pulsa el botón izqueirdo para incrementar la temperatura en 1 unidad o mantén presionado para incrementar de manera continua

Pulsa e lbotón derecho para disminuir la temperatura en 1 unidad o mantén presionado para disminuir de manera progesiva Pulsa el botón central para guardar la configuración Si no pulsas ningún botón el dispositivo saldra de este modo

tras 5 segundos

## ESTABLECER HUMEDAD DE AVISO (Función compatible con APP)

Presiona el botón detecho y a contnuación el botón central para entrar en el modo progrmaación y establecer una humedad de alerta

Pulsa el botón izquierdo para incrementar la el valor en una unidad o mantén presionado para aumentar progresivamente Pulsa el botón derecho para disminuir el valor de la humedad en una unidad o mantén presionado

Haz una pulsación del botón central para guardar la configuración Si no pulsas ningún botón el dispositivo saldra de este modo tras 5 segundos

## **ESPECIFICACIONES**

Alimentación: : 4.5VDC (3x 1.5VDC AA battery) Consumo en funcionamiento <100mA Consumo en reposo: <30μA

# alarmaszoom

www.alarmas-zoom.es Avda Gutierrez Mellado 250 30500 Molina de Segura - Murcia - España 968 64 39 49 - ventas@zoominformatica.com